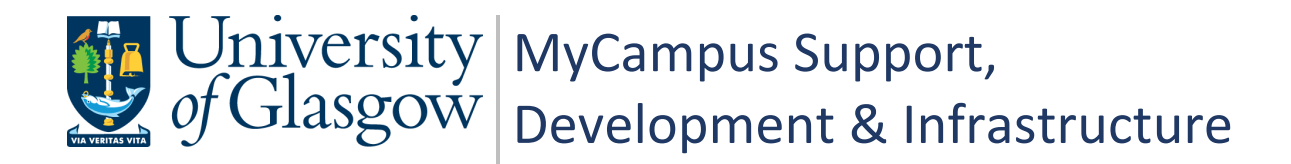

# **MyCampus User Guide PGR Annual Review - Supervisors**

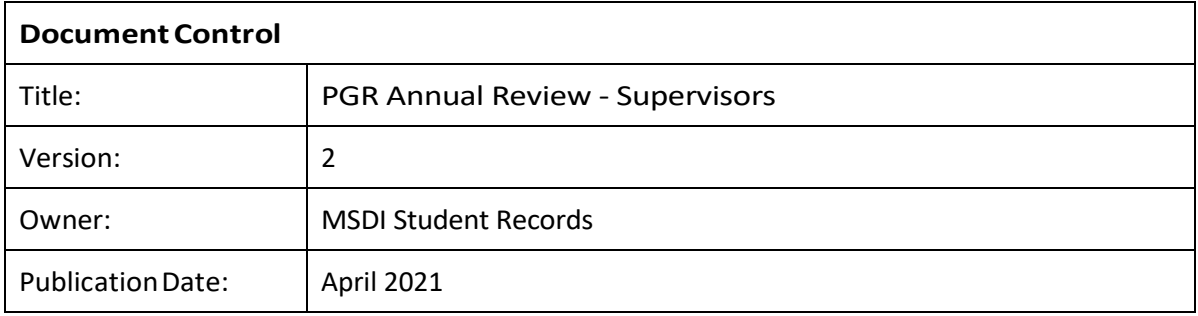

# **Contents**

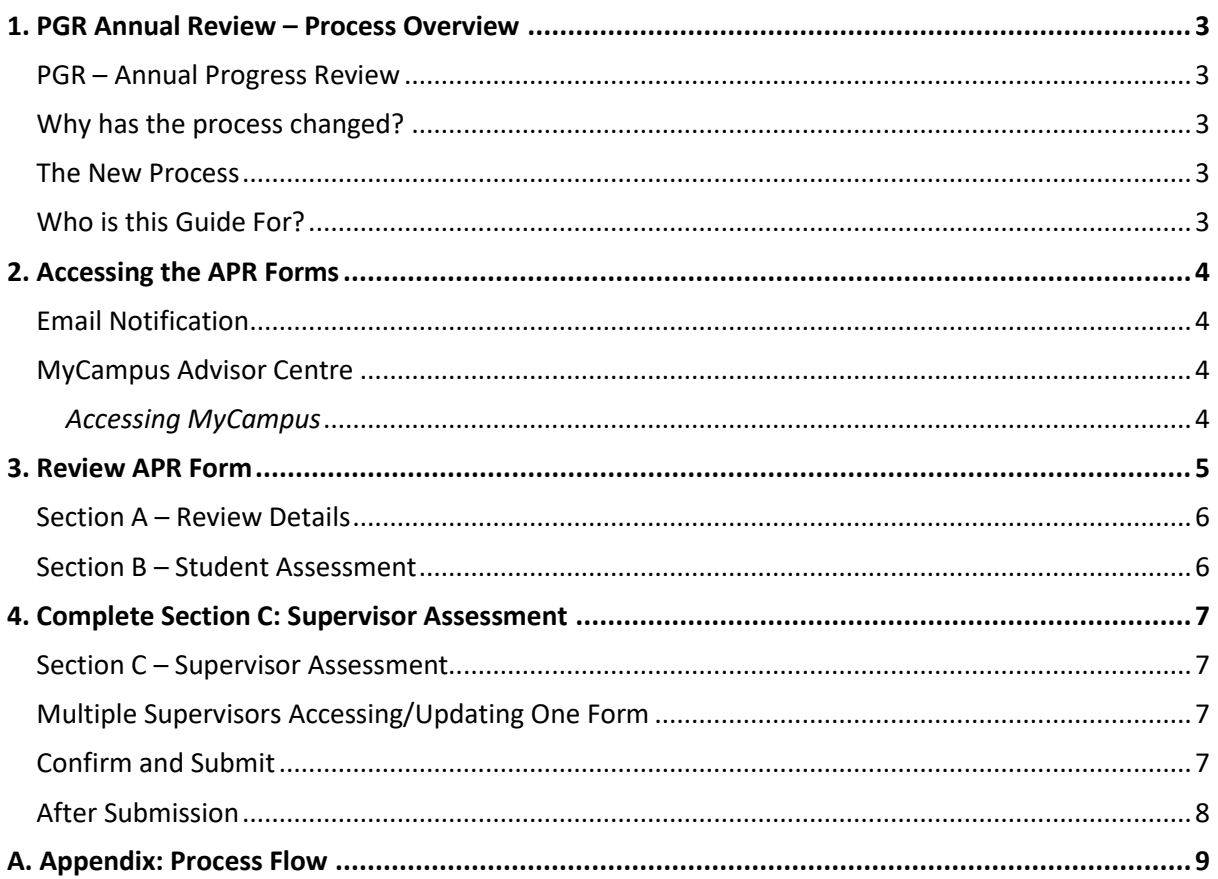

# <span id="page-2-0"></span>**1. PGR Annual Review – Process Overview**

# <span id="page-2-1"></span>**PGR – Annual Progress Review**

All PGR students complete an Annual Progress Review. The process allows students and supervisors to plan training needs and milestones for the year.

# <span id="page-2-2"></span>**Why has the process changed?**

A new PGR Annual Review process has been developed to reduce workload, enable automatic tracking and to centralise all review data into MyCampus.

#### <span id="page-2-3"></span>**The New Process**

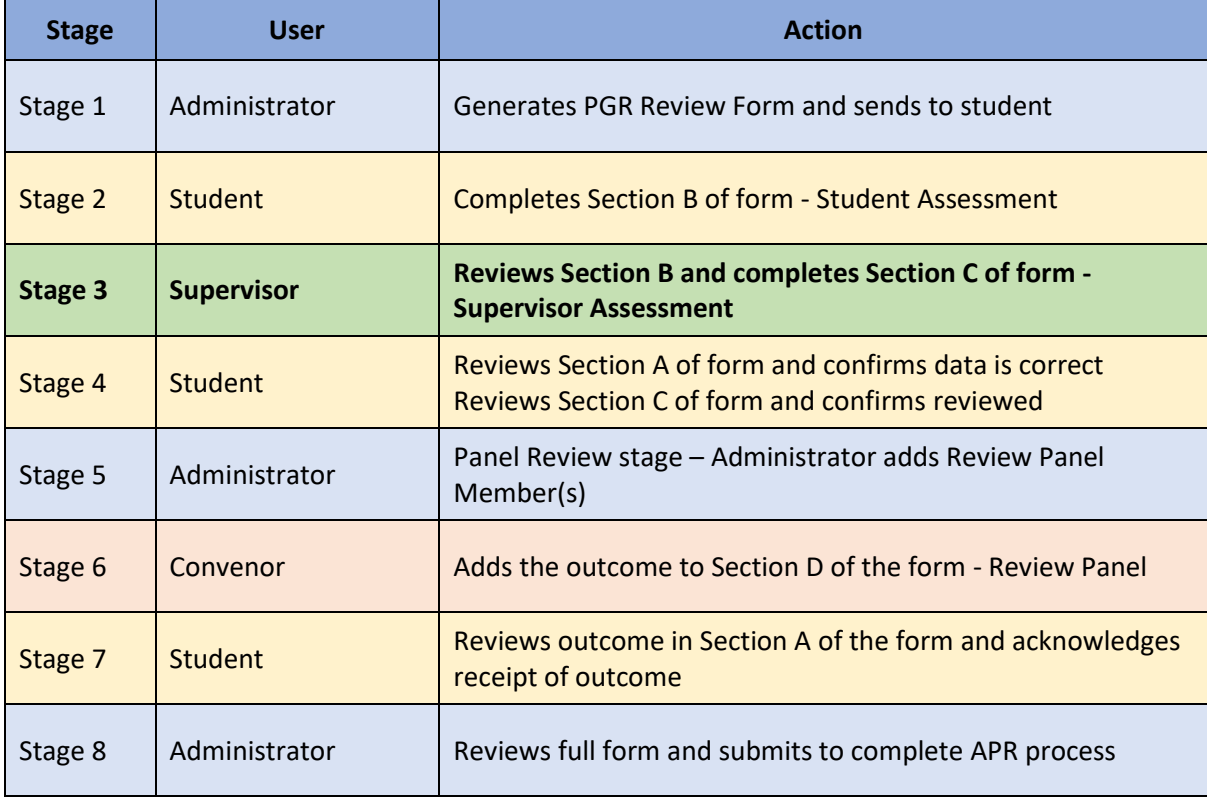

# <span id="page-2-4"></span>**Who is this Guide For?**

This user guide is for **PGR Supervisors**. It details the steps required for **Stage 3** detailed in the above table.

# <span id="page-3-0"></span>**2. Accessing the APR Forms**

# <span id="page-3-1"></span>**Email Notification**

When a student has completed the Student Assessment section of the APR form and submitted the form, an automatic email is sent to notify that student's PGR Principal and Secondary Supervisors.

The email will include a link which will take the PGR Supervisors directly to the form in MyCampus.

## <span id="page-3-2"></span>**MyCampus Advisor Centre**

PGR Supervisors will also be able to access the PGR Annual Review forms via the My Advisees list in their Advisor Centre.

**Navigation:** Main Menu > Self Service > Advisor Centre > My Advisees

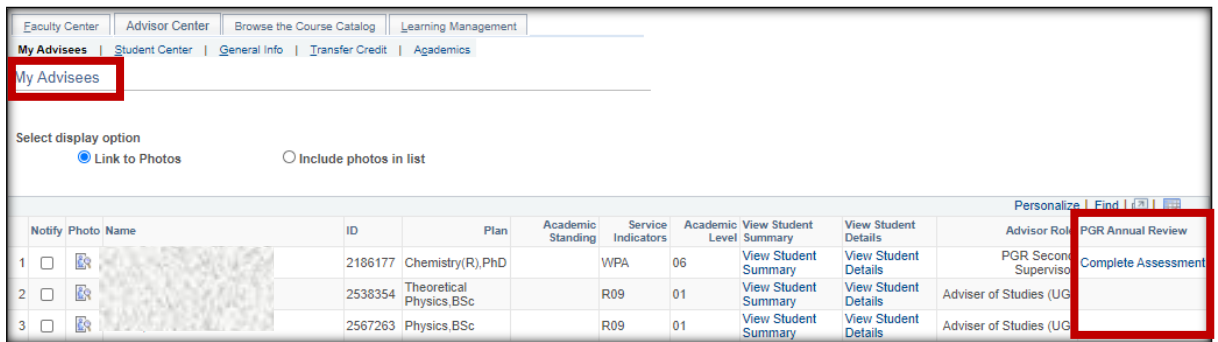

If you do not have access to a form but think you should, please contact the PGR Administrator who will be able to check the status of the form for you.

#### <span id="page-3-3"></span>*Accessing MyCampus*

If you have not used MyCampus before, follow these steps.

- To access MyCampus, sign into MyGlasgow with your GUID and password <https://sharepoint.gla.ac.uk/staff/myglasgow/Pages/MyGlasgow.aspx>
- MyCampus is listed in the Services menu

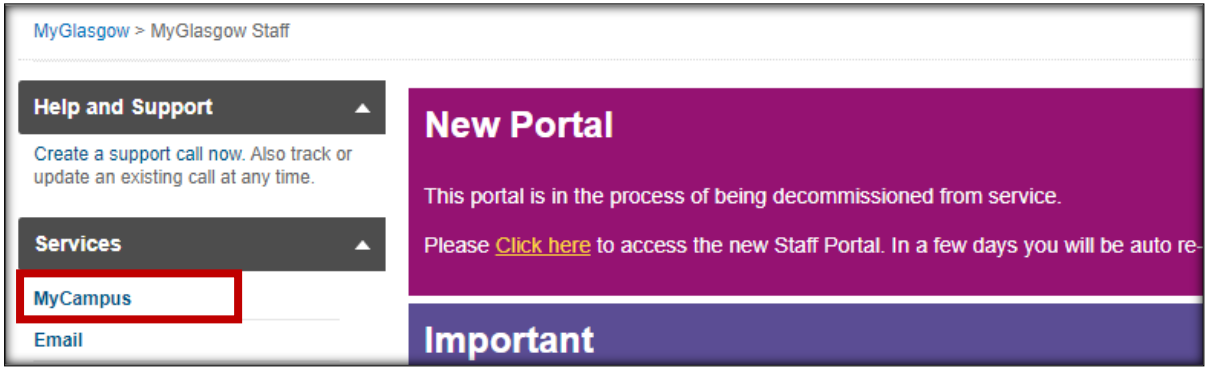

- Login to MyCampus using your GUID and password.
- If you see a message indicating your User ID and/or password are incorrect your staff profile may need to be set up in MyCampus.

Raise a helpdesk call for the attention o[f MyCampus Access and Permissions.](https://glasgow.saasiteu.com/Modules/SelfService/#serviceCatalog) Indicate that you are a PGR Supervisor and have not used MyCampus before and are unable to login.

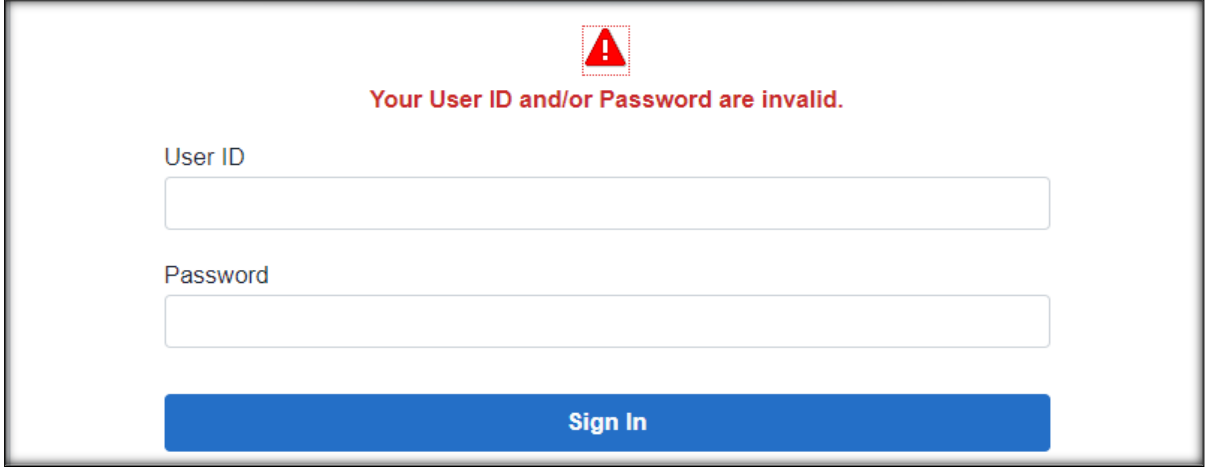

# <span id="page-4-0"></span>**3. Review APR Form**

The form will open at Section C: Supervisor Assessment. This is the only section the Supervisor completes.

Supervisors also have read only access to the other sections of the form for review.

Once Section C has been completed and Confirm and Submit clicked, Supervisors will retain read only access to the form until the end of year (31<sup>st</sup> Dec).

■ Navigate through the form using the Section buttons.

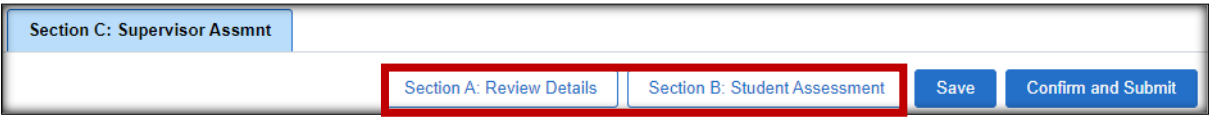

# <span id="page-5-0"></span>**Section A – Review Details**

Section A contains read only information pulled from MyCampus. Changes to the student record cannot be made here. If required changed can be made within the usual MyCampus pages.

■ Use the arrows to expand each section.

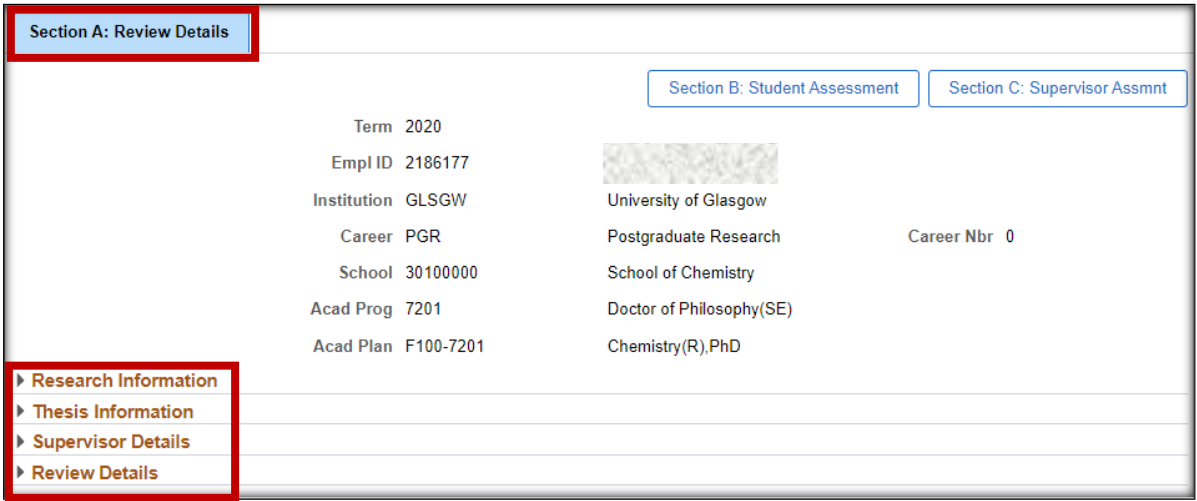

## <span id="page-5-1"></span>**Section B – Student Assessment**

Section B contains the review information supplied by the Student. Supervisors will have read only access.

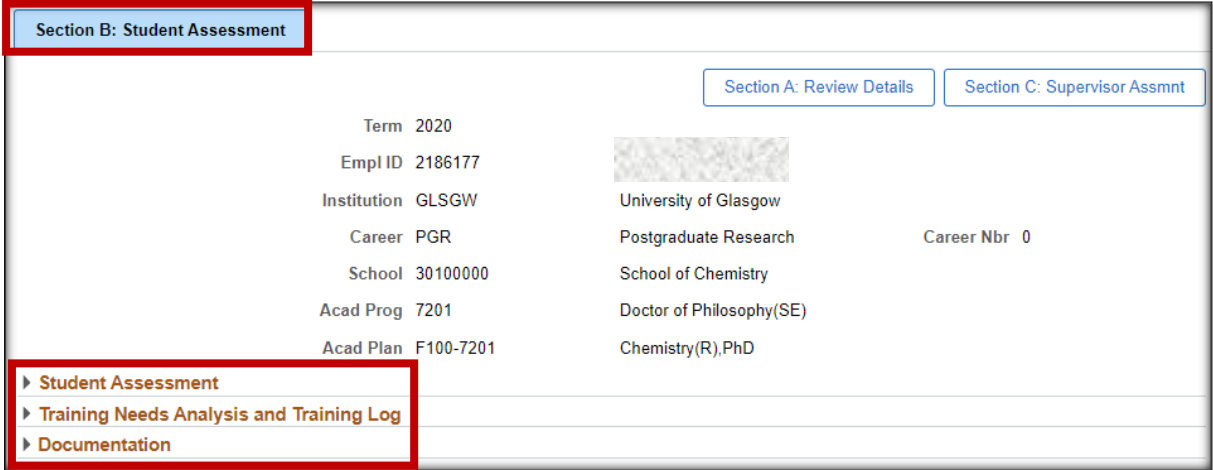

# <span id="page-6-0"></span>**4. Complete Section C: Supervisor Assessment**

# <span id="page-6-1"></span>**Section C – Supervisor Assessment**

When you have finished reviewing the form you are ready to complete the Supervisor Assessment.

- Click the Supervisor Assessment arrow to expand the section
- Complete the 10 revealed fields to complete your assessment
- Click Save to save your progress as you complete the form. This allows you to leave the form and return later to complete.
- Click Confirm and Submit to complete your assessment.

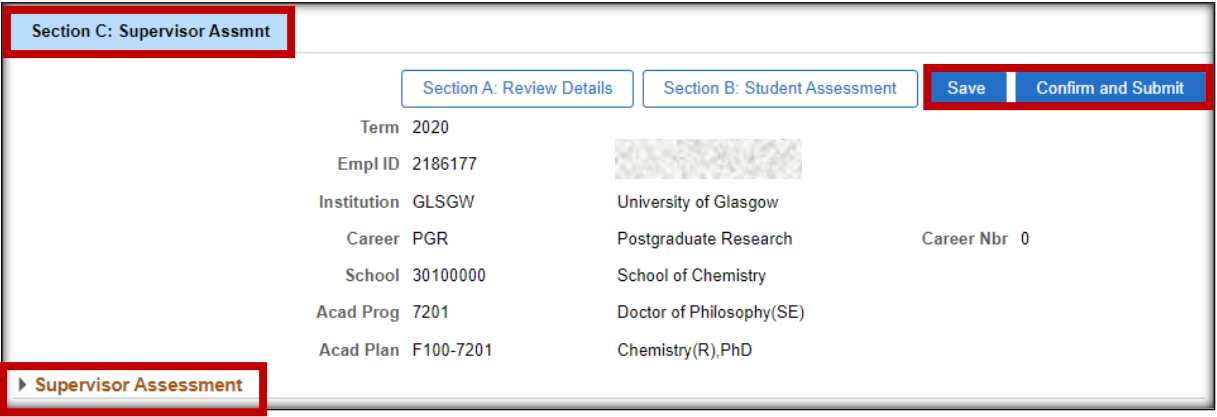

## <span id="page-6-2"></span>**Multiple Supervisors Accessing/Updating One Form**

All Principal and Secondary PGR Supervisors assigned to the student will receive an email notification and will be able to access and update the form.

Whether one or multiple Supervisors have to complete the assessment is a matter of School policy. Please ensure you know which of your Student's forms you should personally be updating.

If multiple users are adding information to Section C, ensure you use 'Save' to save progress and do not click 'Confirm and Submit' until all Supervisors have added their assessment data.

# <span id="page-6-3"></span>**Confirm and Submit**

Clicking Confirm and Submit generates a prompt, checking if the user is sure they want to perform the submission action. If Confirm and Submit is clicked accidentally when Save should have been selected, this prevents the form from being submitted to the student for review prematurely.

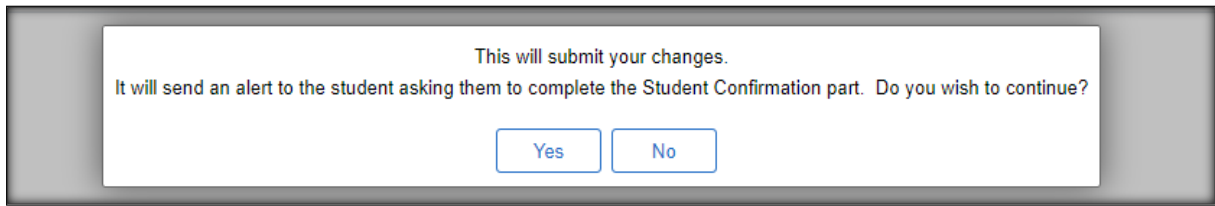

# <span id="page-7-0"></span>**After Submission**

Section C is now read only. The Review Status is: Pending Student Confirmation.

The student will receive an email, asking them to review the form and confirm reading the Supervisor Assessment.

The form will now go through the following stages:

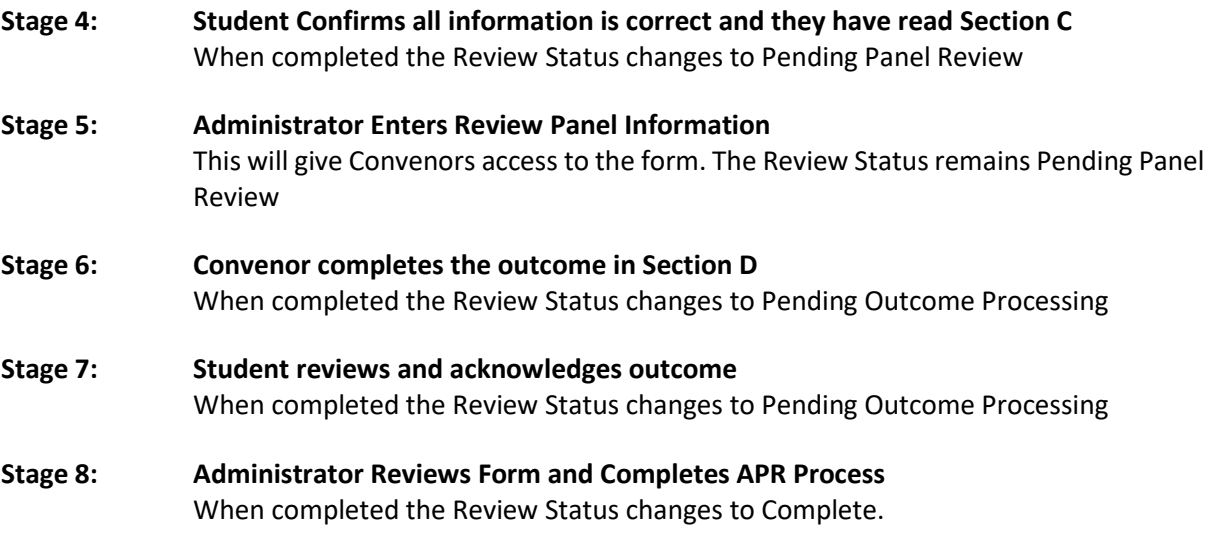

Supervisors can access the read only APR form throughout the process and until the end of year (31st Dec).

If you need to make any changes after the form has been submitted, contact the PGR Administrator. Any change made may have to be reviewed and confirmed again by the student.

# **A. Appendix: Process Flow**

<span id="page-8-0"></span>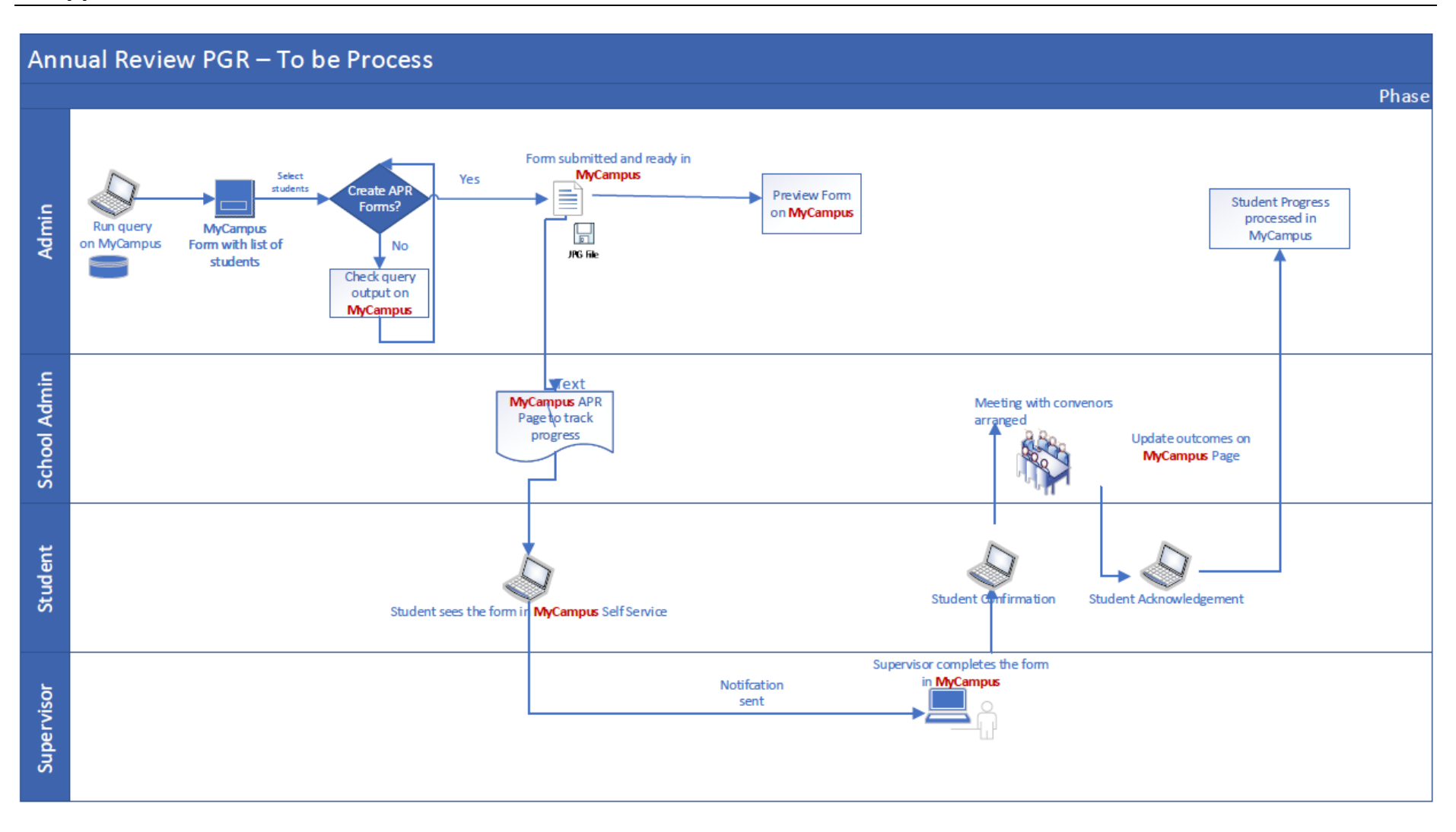